# **Quick Installation of LinkMotion for iTest Motion:**

### **LinkMotion 1.6.0 requires Windows XP and Service Pak 2 (SP2) installed on your computer.**

#### **Double click on the file name Setup.exe and follow the automatic instruction from the screen.**

If you want to keep the default settings already chosen for you, click on the **"Next"** buttons in the following screens until you come to the Type of application as well as Machine selection screen.

#### **You will see the select of an Application and iTest Motion from Machine Selection.**

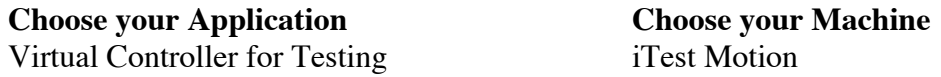

When installation starts, you will be warned once that a driver that is not tested for Windows Logo is being installed and you need to **click on "continue anyway". This will happen once.** After successful installation **Click on the Close button.**

Now open the control pad by **double-clicking on the systray applet with LinkMotion Icon (lower right corner).** This will launch the **ControlPad for USB or Virtual Controller** application. All other menus for different applications and settings are available here.

**For all Virtual Controller and Laser VC applications:** You need to open **General Option Tab and go to Port and select proper port where you have connected your parallel port cable**. This is normally **LPT1**, (the default setting in LinkMotion) in most of the computers. (For some machines you may have to choose "Custom" option and port address may have to be entered manually after reading it from port properties in device manager). Choose the correct port if necessary and click **OK**. Now you need to set up your machine driver as default printer driver in your XP system. **Click on the start button and select Printers and Faxes. Right click on the driver that you want to select.** (It will have your machine name) Select this as **'Set as default printer'.**

Now you will setup proper values in Material Properties, Machine Properties, Motor Parameters, Origin Setup and General Option menus of LinkMotion. This is one time setup requirement. Read the help section on the software for more detail explanation. Now start using it after you make the necessary hardware connections. www.solustan.com/support has many documents that you can download for understanding and using our products.

**Warning for Control Pad: Use the 'Zero' or the 'Space Bar' key on your keypad to Pause. When jogging the machine do not press any three keys together, it may cause undesirable results. Some times pressing two keys together for both X and Y movements can cause machine to continue moving in one direction even if you are no longer pressing the key. Pressing the same key again or the opposite direction key should stop this unnecessary movements.**

**Do not use the arrow keys elsewhere on the keyboard in place of the Control Pad keys.**

# **Uninstalling LinkMotion:**

## **Please make sure of the following before you uninstall:**

Your specific machine related settings are saved as **LinkMotion.ini** file. This file can be **saved** from **General Options Menu** and simply click on the **Save button** and give whatever name you prefer. You can also navigate where in your hard drive you want to save it. Different users can save under different names. Similarly you can **Load** that file back after another installation of LinkMotion by going to the General Options menu and clicking on the **Load button**. Navigate to the file from your computer where you saved it earlier. Restore Default button allows you to load default installed INI file that is supplied with LinkMotion. **It is very important to exit Link applet and Re-launch the applet when you change and select another INI file for it to be effective.**

#### **Uninstall LinkMotion Procedure:**

Make sure the LinkMotion applet is closed. Open the **Start menu** and select the **Control Panel.** Double-click on **Add or Remove Programs**. Look for LinkMotion entry in the list and click on that. **Select "Remove" and answer "Yes"** when it asks you if you really want to remove LinkMotion. **If you want to delete your existing INI file following is the procedure:** In the hard drive Find folder name **Document and Settings> Folder with users(your own name) name> Folder name Application Data> Folder name Solustan> Folder name LinkMotion> LinkMotion.INI. Delete this file.**

**If you decided to purchase LinkMotion driver software for the actual production work it is important to also remove the older LinkMotion.INI file from the above instructions.**